## **Quick Guide to Blended Learning with WordFlyers** WordFlyers

#### **Use WordFlyers' Digital Activities to Reinforce Class Lessons 1**

- Use support guides to find a suitable activity
- Go to **Assignments**
- Click **+Create an assignment**
- Select a name, students and start and due date
- Find activities using the dropdown filters
- Add activities to the assignment by clicking **+Add unit/ lesson to assignment**
- Click **+Create this assignment**

You can preview any WordFlyers Unit or Lesson before assigning it to a student by visiting your **Lesson Preview** tool.

#### **Introduce a Topic with WordFlyers' Digital Activities and Assign Worksheets for Homework 2**

- Use **Student Demo** to introduce a topic
- Go to **Teaching Resources**
- Select **Additional Resources**
- Choose a suitable worksheet
- Click **Download**

The additional worksheets in WordFlyers are extensive and cover a range of literacy topics such as creative writing, drama and poetry, and grammar.

#### **WordFlyers Tutorials Follow a Traditional Learning Approach <sup>3</sup>**

• Click **Try the Student Demo**

• Click **Try the Student Demo**

**4 Digital, Interactive Activities**

• View (or work through) the student activity

Grammar, Reading Comprehension, and Writing.

• Select a blue tile

• Select a blue tile

• Listen/Read the tutorial

All WordFlyers tutorials are presented in written mode and have audio support to help students who may struggle with reading.

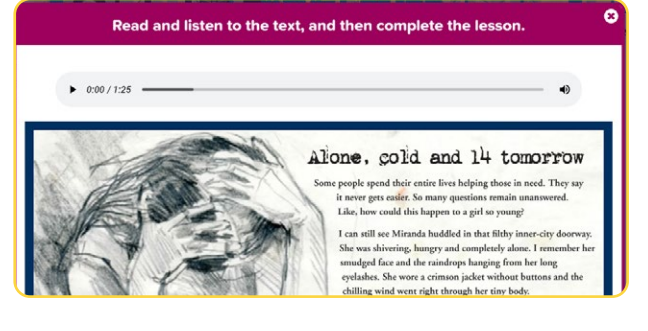

# Student PASSENGER<br>Survey Demo Student Pe True O C False True O C False

### **5 Real-world Texts Contextualise Literacy Learning**

The digital activities cover Vocabulary, Spelling, Punctuation,

- Go to **Lesson Preview**
- Select **Unit**
- Click **Preview Text**

WordFlyers lessons present students with the opportunity to learn about and use literacy and language skills in context.

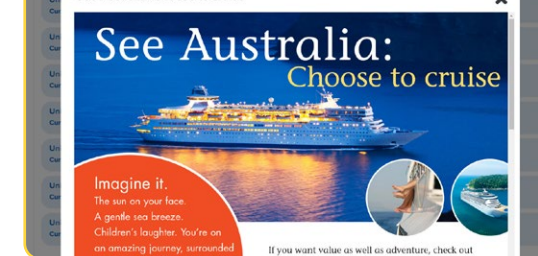

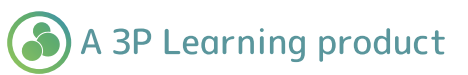

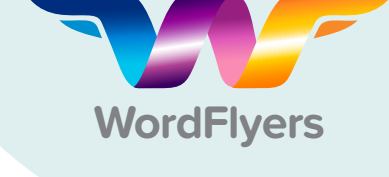

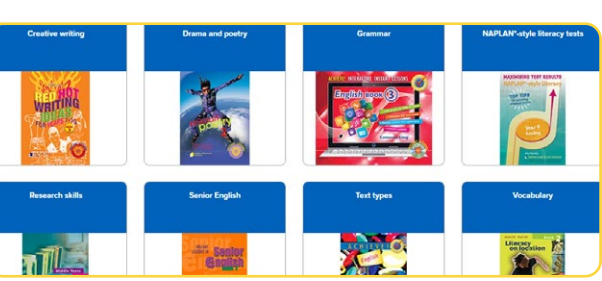

Create a new assignment